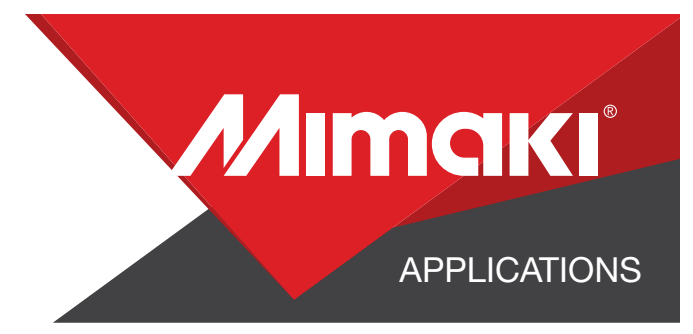

# [How to] **COVID-19** Hands-Free Hook

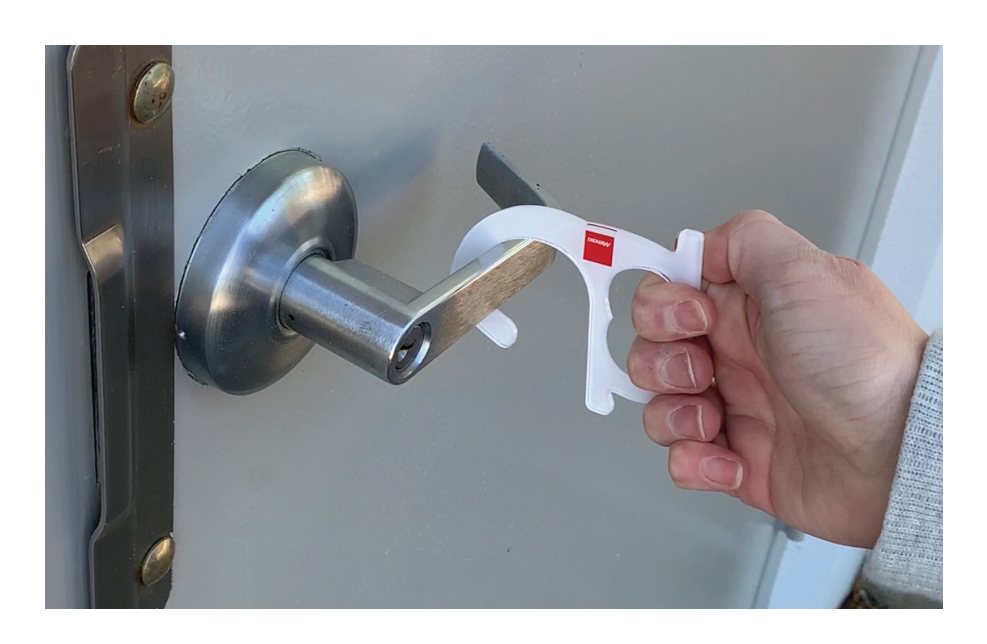

PRINTER: UJF-7151 Plus RASTERLINK VERSION: 2.4

MEDIA: Plaskolite Acrylic PROFILE: For Printer Registration or UV-PET TYPE: Full Color PASSES: 12 OVERPRINT: 1

RESOLUTION: 600x900 dpi

INK: LH-100 INK CONFIGURATION: CMYK + W + Silver AMOUNT OF INK USED: 00.467 cc

Profiles can be downloaded through the profile update tool in RasterLink or manually on the product pages found at www.mimaki.com

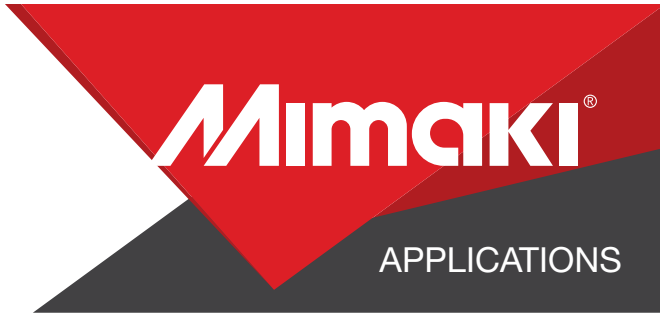

# STEP 01: DATA CREATION

## 1.1 CREATE AN ILLUSTRATOR DOCUMENT

- Create the document and artboard to the preferred size. For this particular design we've used a 24"x16.5" artboard.

- Load a design into the file and arrange it inside the artboard. 24 hooks were arranged on this artboard.

> NOTE: Graphics that will utilize special plates or color replacement workflows must be created with vectored objects in CMYK.

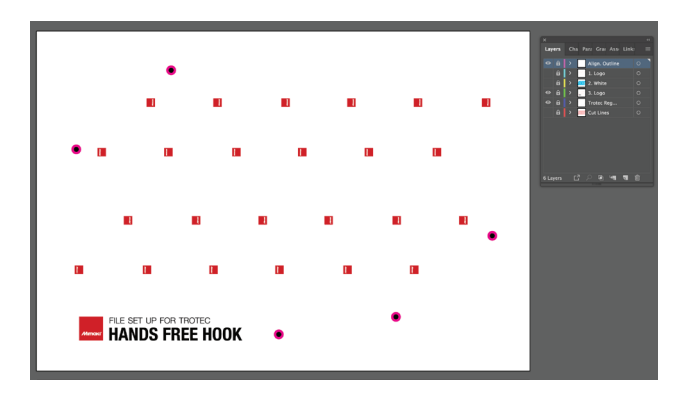

### 1.2 CREATE A "WHITE LAYER"

- Create or move all the vector objects that will be printed with White ink to a new layer.

- Assign the objects a single CMYK Color that will be replaced.

> NOTE: Use a color that does not occur elsewhere in the graphic.

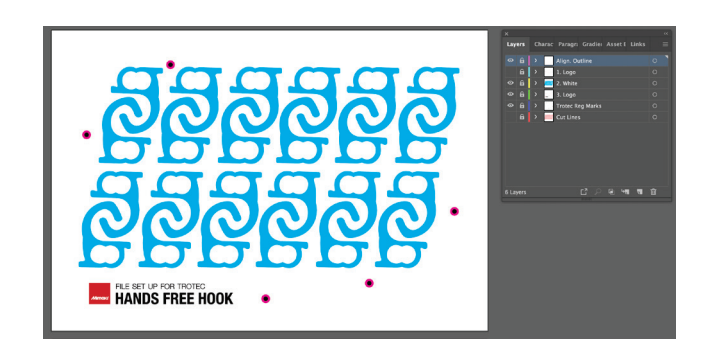

## 1.3 CREATE A "REVERSED" LOGO LAYER

- Create and move all the vector objects that will be printed reversed to a new layer.

- This art is reversed beause it will be the first layer printed on clear. This will ensure the Mimaki logo will read correctly on the other side of the hook.

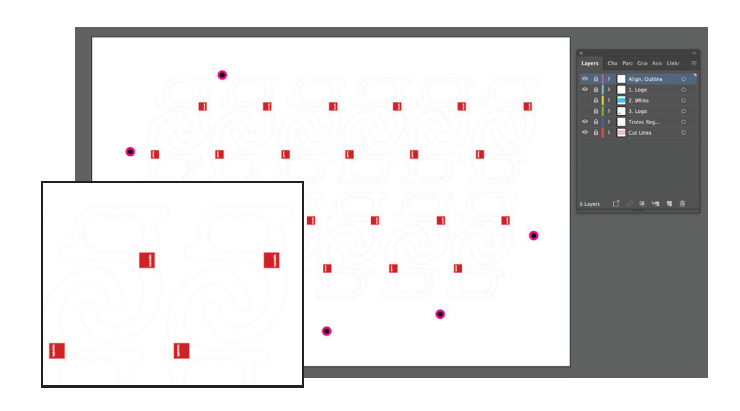

### 1.4 CREATE YOUR CUT LINES

- In a separate layer, create any paths that will be used as a cut line

- In this example, we have created holes for stand-offs on the Trotec Speedy400

- Assign the lines a stroke thickness of .001 an and RGB color of 100% red.

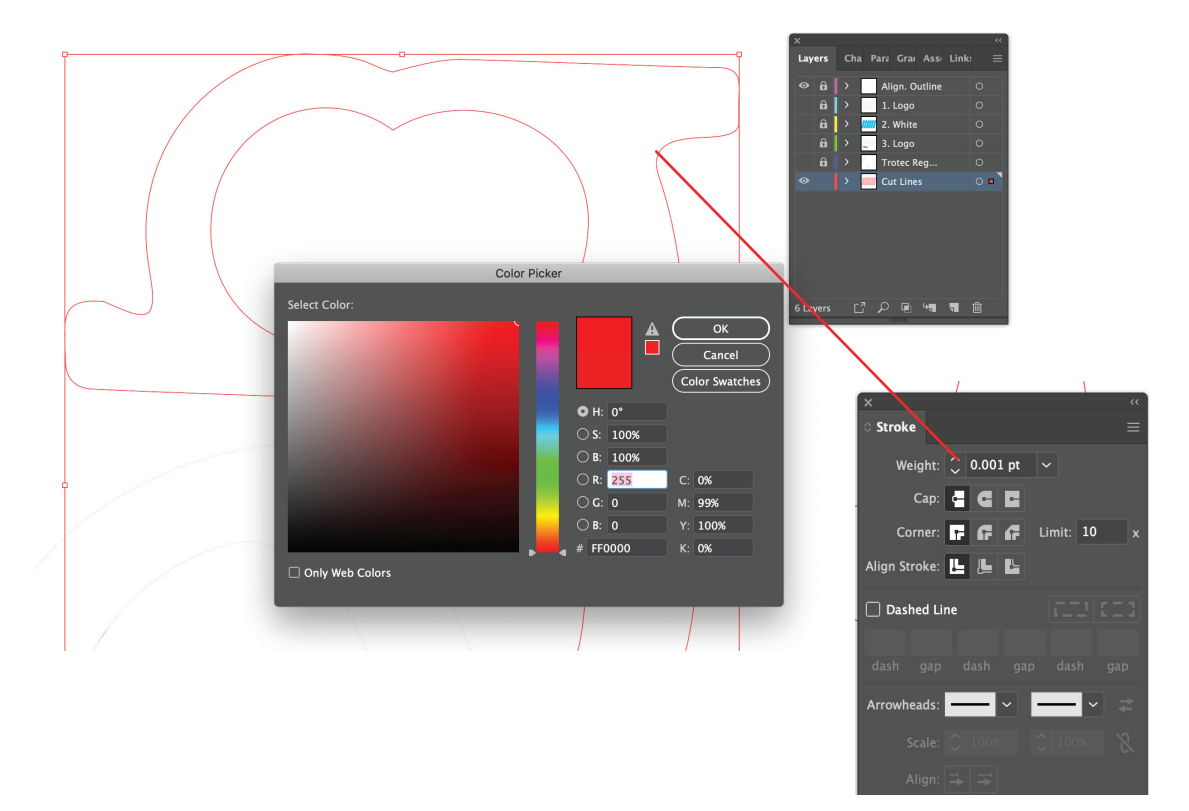

APPLICATIONS

*Mimaki* 

### 1.5 SAVE YOUR LAYERS

- You should now have a file with the following layers:

- Logo layer, not reversed
- White layer call out
- Logo layer, reversed
- Cut line

- Save these layers separately as EPS files

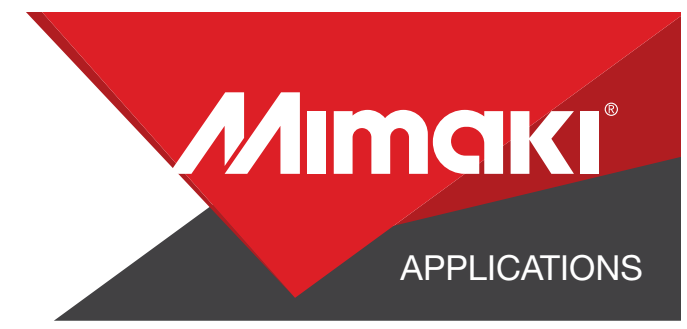

# STEP 02: RASTERLINK SETTINGS

# 2.1 UPLOAD FILES TO RASTERLINK

- Load your files into Rasterlink

#### 2.2 CREATE SPECIAL PLATE: WHITE INK  $\left| \mathbf{G} \right|$

- Click the Color Replacement tool in the RasterLink toolbar and select the colors to be replaced in the Preview window.

- For this example, everything Magenta will print as White, assigning 100% for all available White inks channels.

# 2.3 COMPOSITE THE LAYERS TOGETHER

- Click the composition tool in the RasterLink toolbar and reorder the sequence by dragging the print layers in the composition window.

- The reversed logo file prints first, then the White layer and lastly the Logo on top.

- Click the Composite button.

#### 2.6 CHOOSE PROFILE AND RESOLUTION  $\bullet$

2.5 Choose profile and resolution.

- Click the Quality tool.
- Also, confirm Color matching settings.

Profile: Generic UV-PET | Resolution: 600x900

### 2.7 EXECUTE PRINT

- Choose the Execution tool in the RasterLink toolbar

• Select Print and click Start to send the file to the printer

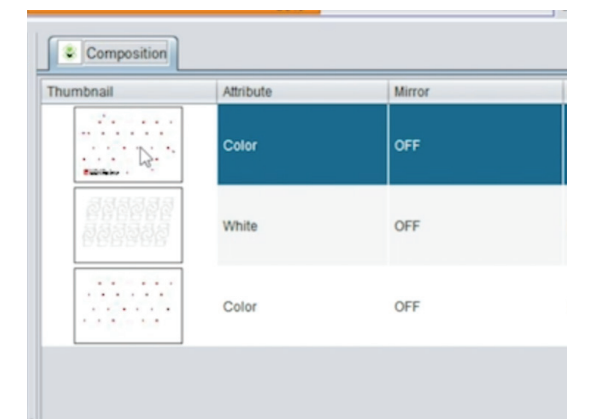

行